## **User Guide for Students: View My Exam Results**

*(Updated as at 16 Oct 2018)*

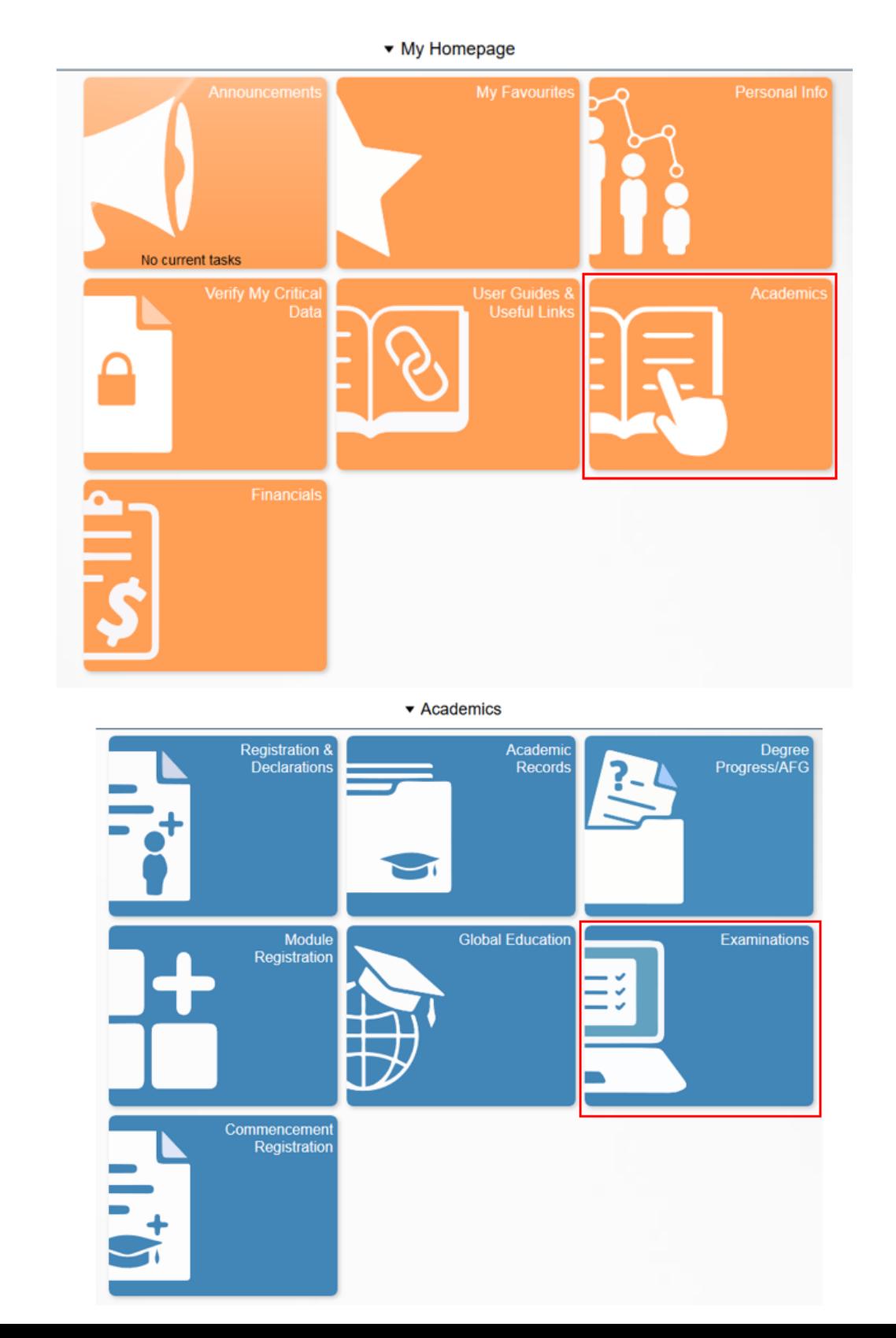

1. Navigate to *My Homepage > Academics > Examinations*.

2. Click on '**View Exam Results**' from the side menu and select the required term.

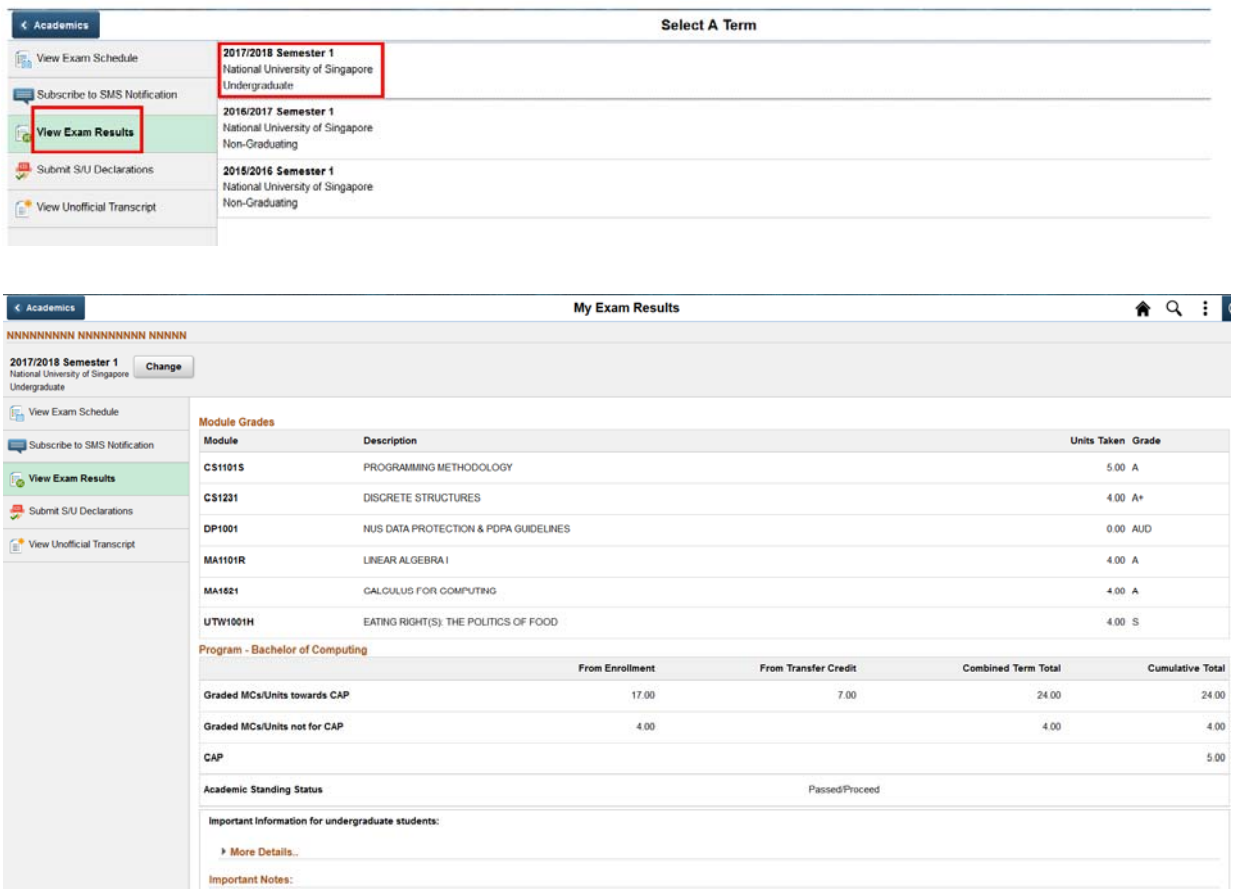

3. If you wish to view the exam results of a different term, click the '**Change**' button to select another term.

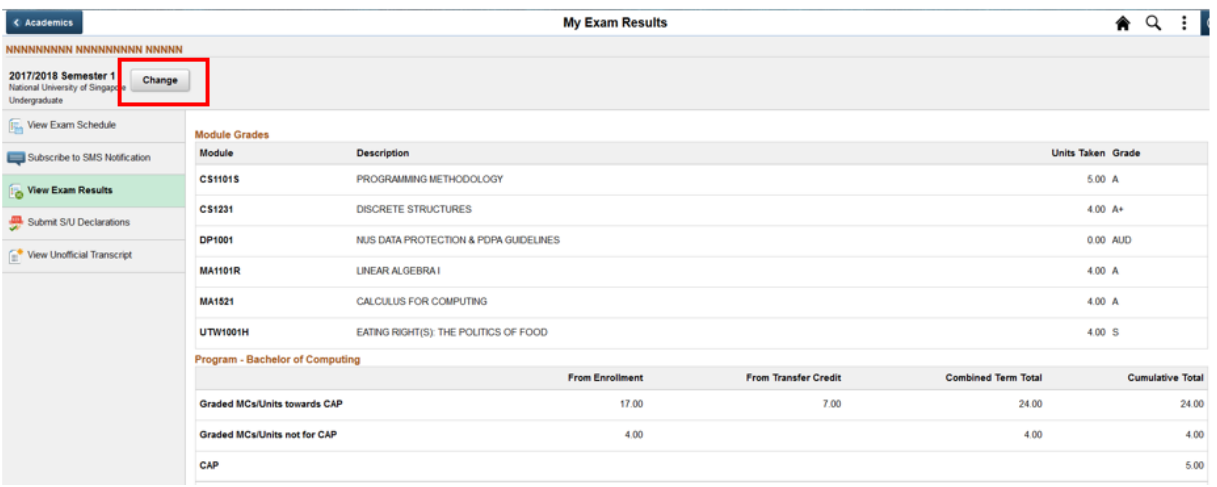

4. To subscribe to SMS Service to receive examination results, click on '**Subscribe to SMS Notification**' from the side menu and click the 'Next' button.

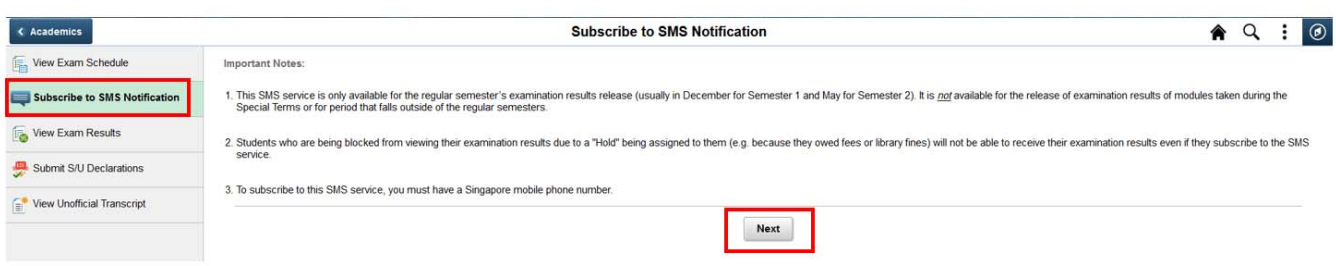

Click the Subscribe button to toggle from 'No' to 'Yes' and click 'Confirm'.

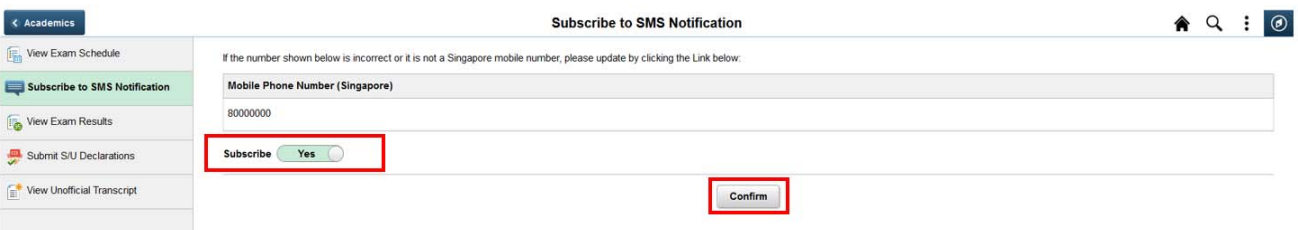

 To be eligible for this SMS service, you must have a valid Singapore mobile number. If the number displayed on the screen is incorrect or blank, you can update your mobile number by doing the following:

## Update Incorrect Singapore Mobile Phone Number

Click the 'Home' icon at the upper right to bring you back to '**My Homepage**'.

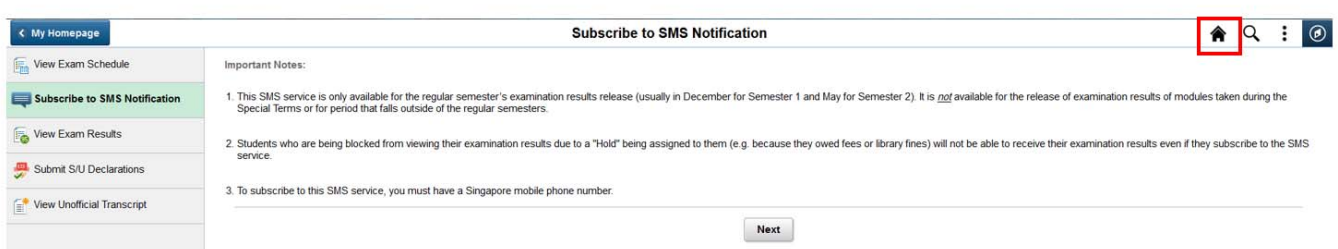

Navigate to *My Homepage > Personal Info*

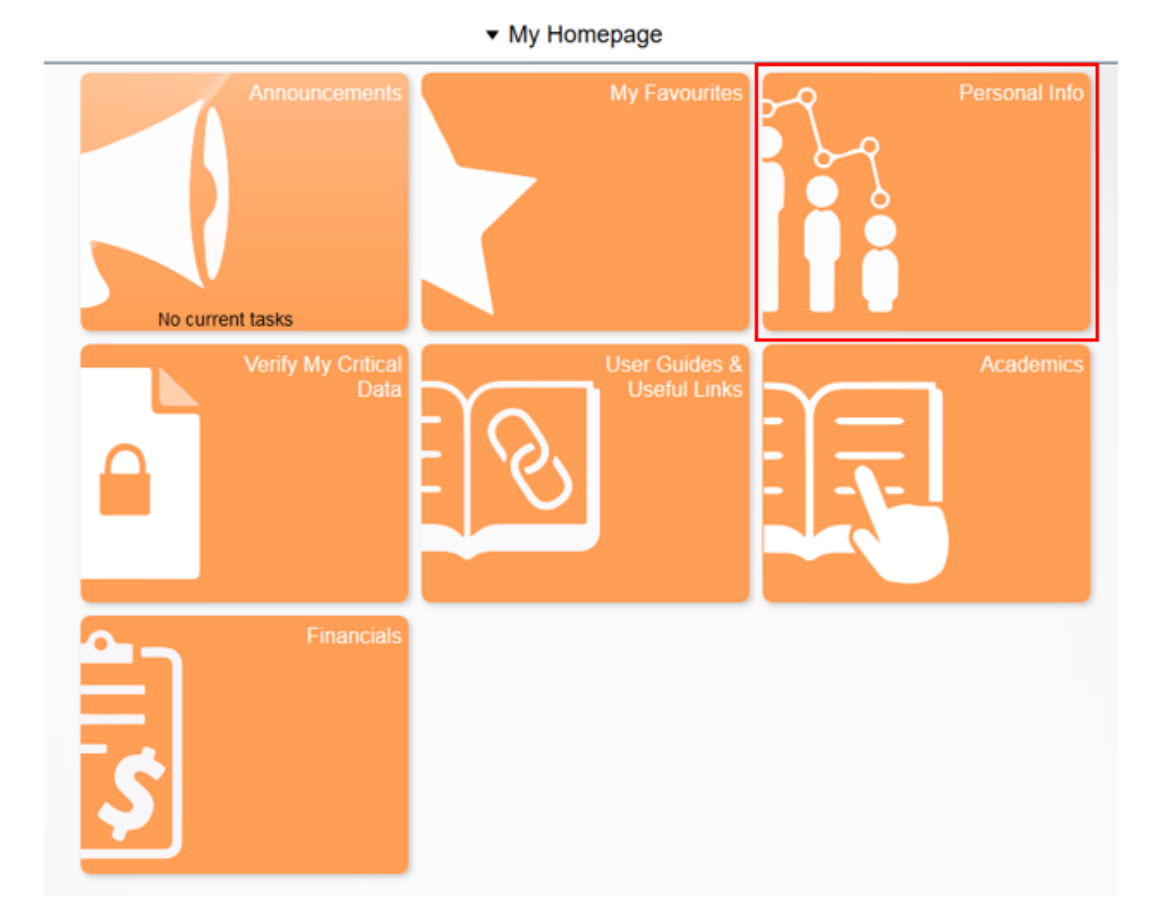

 Click on '**Contact Details**' from the side menu. To update your mobile number, click the '>' button.

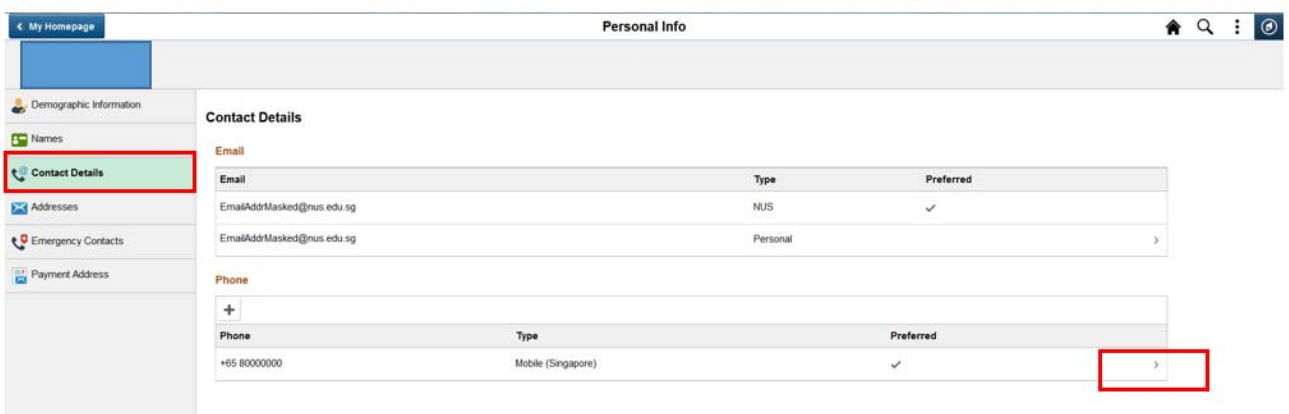

Key in your correct mobile number under '**Mobile (Singapore)**' Phone Type and click 'Save'.

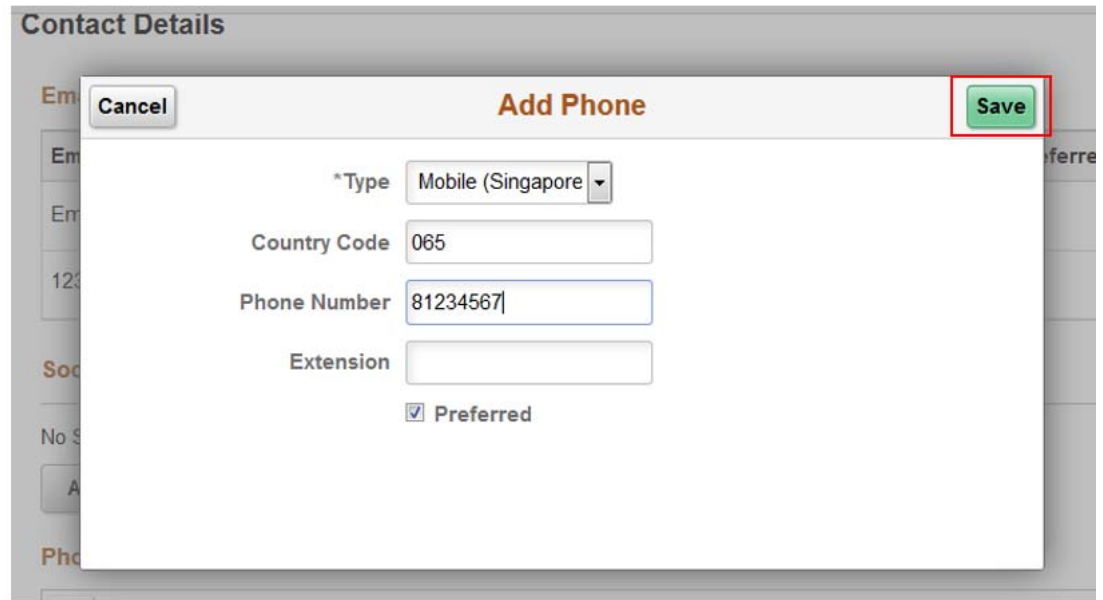

Your updated mobile number will be displayed.

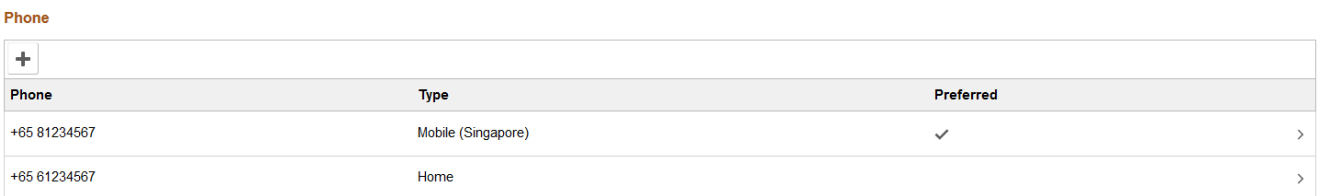

## Add a Singapore Mobile Phone Number

• At the 'Contact Details' page, click the '+' button or the '**Add Phone**' button if there is no existing phone number of any type.

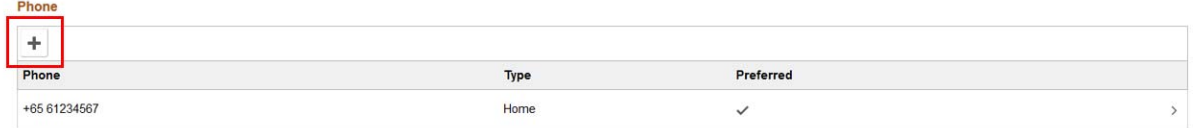

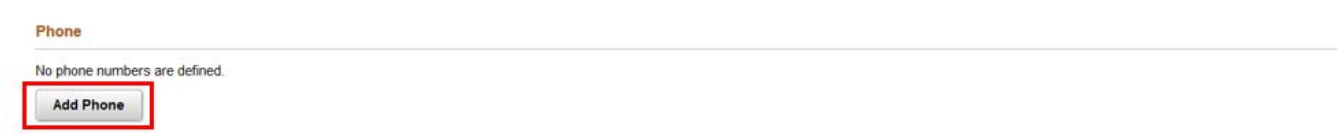

- Select Mobile (Singapore) from the Phone Type drop-down list.
- Key in '065' in the 'Country Code' field and add the phone number.
- Click 'Save'.
- Verify that the new mobile number has been updated.

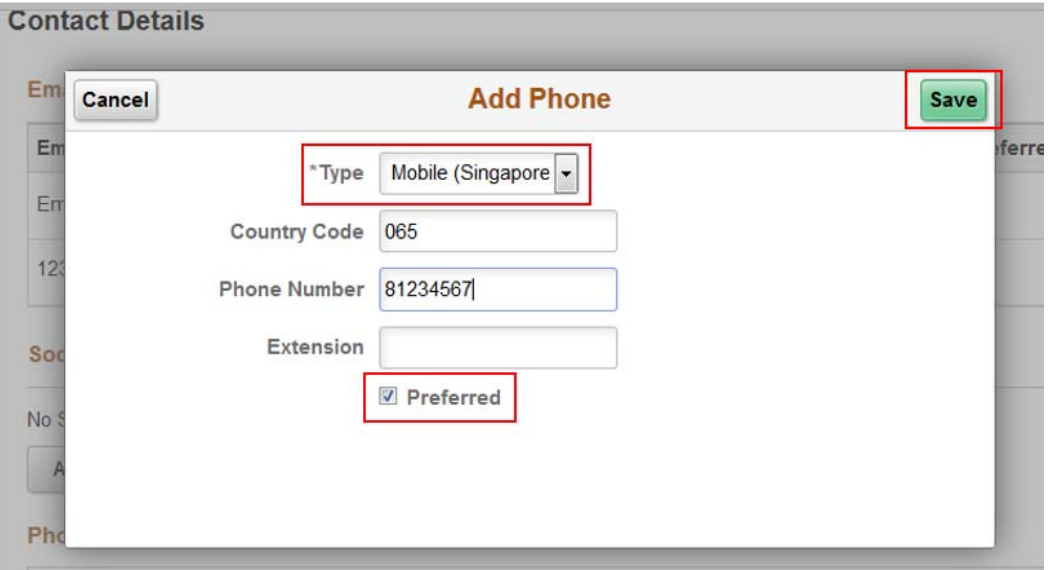

Phone

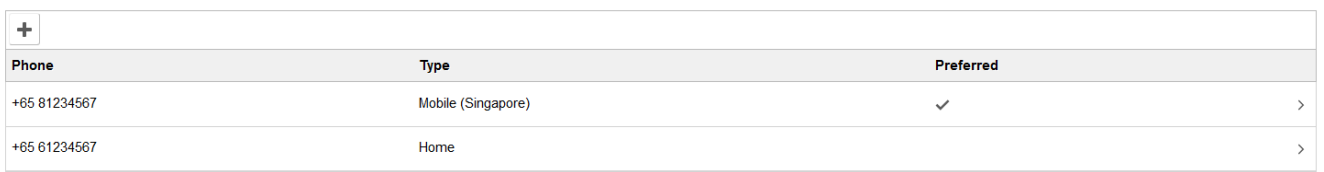